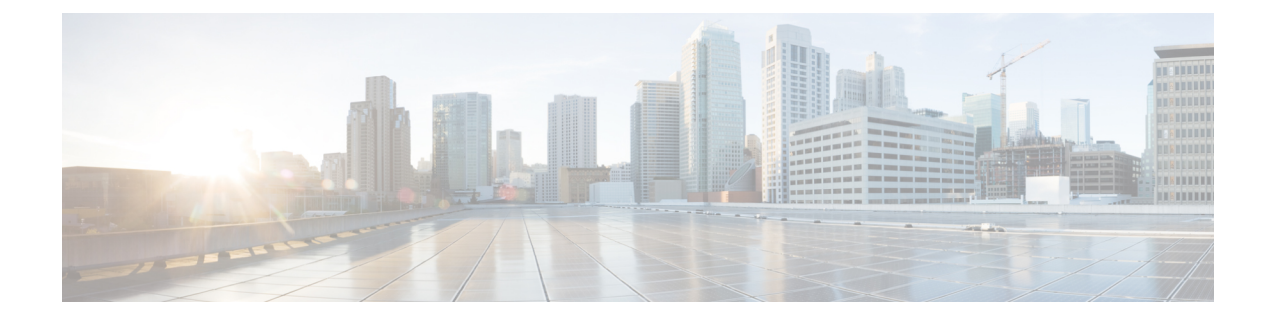

# **Integratie, hulpprogramma's en accessoires**

- Jabber-integraties met accessoires en hulpprogramma's, op pagina 1
- Cisco Webex, op pagina 2
- Slack, op pagina 6
- Microsoft Teams, op pagina 12
- VDI, on page 17

# **Jabber-integraties met accessoires en hulpprogramma's**

Met Cisco Jabber kunt u gemakkelijk accessoires van andere bedrijven toepassen zodat u diverse headsets en luidsprekers kunt gebruiken met de functies van Jabber voor gesprekken en conferenties.

## **Accessoires**

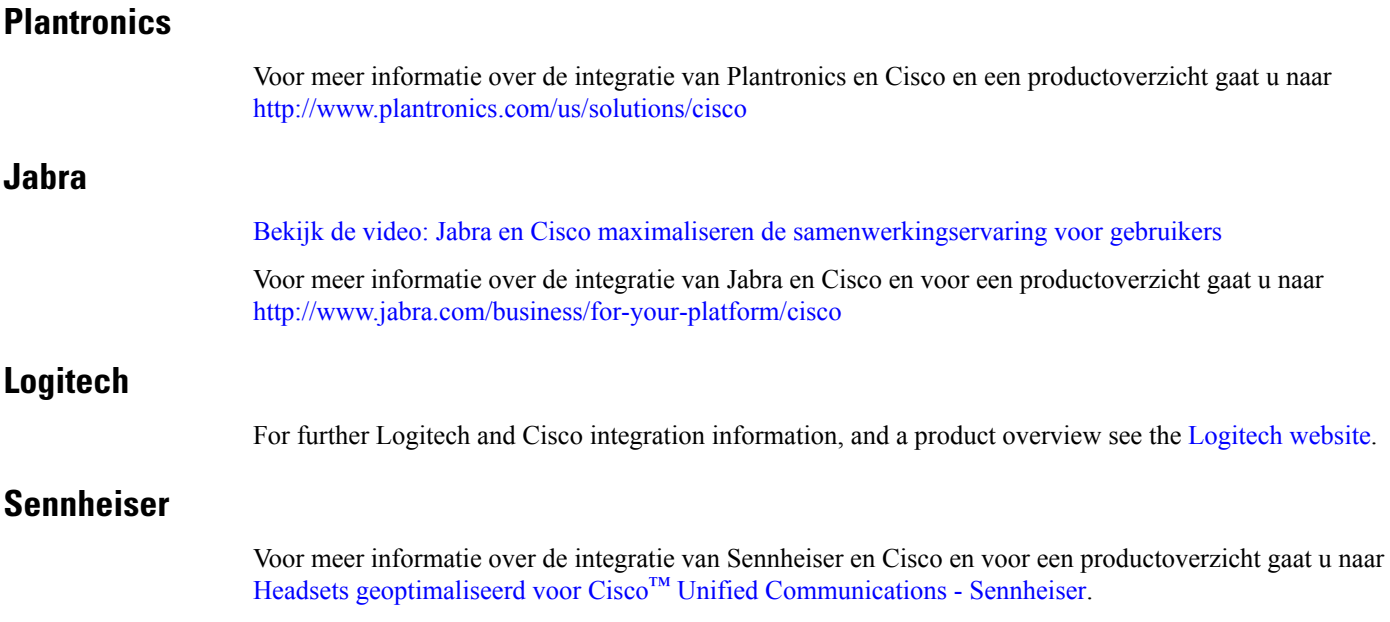

## **Productiviteitstools**

### **Embrava accessoires**

Voor meer informatie over de integratie van Jabra en een productoverzicht gaat u naar Bezet [lampje](http://embrava.com/collections/blynclight) voor Lync [-Embrava](http://embrava.com/collections/blynclight).

Embrava Lumena-headsets maken ook in line gespreksbesturing en aanwezigheidscontrole mogelijk.

Zie voor meer informatie Lumena – [Embrava.](http://www.embrava.com/collections/lumena)

### **Kuando Busylight**

Meer informatie over het product Blynclight vindt u hier: [BusyLight](http://www.plenom.com/products/kuando-busylight-uc-for-skype4b-lync-cisco-jabber-more/) - Kuando

# **Cisco Webex**

## **Contactpersonen en algemene instellingen verplaatsen naar Webex**

Als uw beheerder u heeft ingesteld voor een upgrade van Cisco Jabber naar Webex, kunt u een geïntegreerd hulpprogramma gebruiken om uw contactpersonen en algemene instellingen te migreren, zodat u klaar bent om te gaan Webex.

Nadat u Jabber hebt gestart en u zich hebt aangemeld, wordt het hulpprogramma automatisch weergegeven (dit kan tussen 5 minuten en 3 uur duren), maar u kunt het ook zelf uitvoeren nadat u klaar bent met deze stappen. Mogelijk moet u Jabber opnieuw starten. Uw gegevens in Jabber zijn veilig en hebben geen invloed op het hulpprogramma dat de gegevens naar Webex verplaatst.

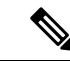

#### **Opmerking**

U kunt zich slechts voor één bellende app tegelijk aanmelden bij de telefoonservice. U kunt u bijvoorbeeld niet tegelijkertijd aanmelden bij de telefoonservice op Jabber en Webex. Als u Jabber gebruikt en zich aanmeldt bij Webex, wordt de verbinding met de telefoonservice in Jabber verbroken.

#### **Voordat u begint**

Controleer of u een van de volgende ondersteunde versies van Jabber hebt:

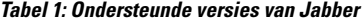

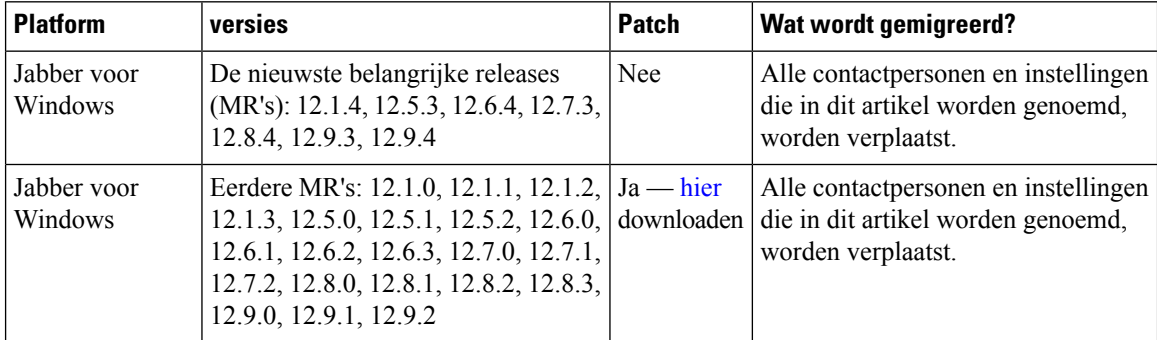

Ш

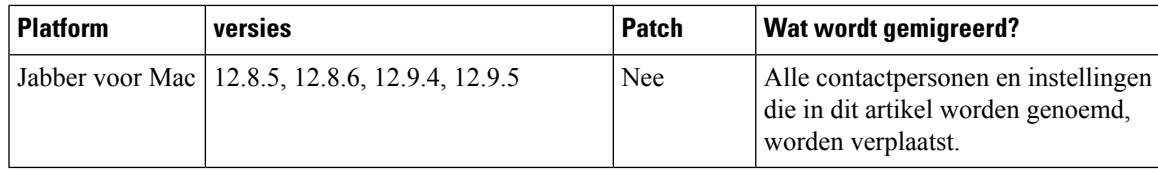

Controleer of aan de volgende vereisten voor Webex wordt voldaan:

- U wordt aangeraden om Webex te downloaden van <https://www.webex.com/downloads.html> of van de site die de beheerder u heeft doorgeleid en vervolgens te installeren op het systeem waarop u Jabber al gebruikt.
- Zorg dat u de meest recente versie installeert. u moet zich mogelijk aanmelden bij Webex voordat de Jabber-gegevens kunnen worden verplaatst.

**Stap 1** Klik op **Help en kies** Gegevens verplaatsen naar Webex .

### **Stap 2** Lees het welkomstscherm en klik op **Volgende**.

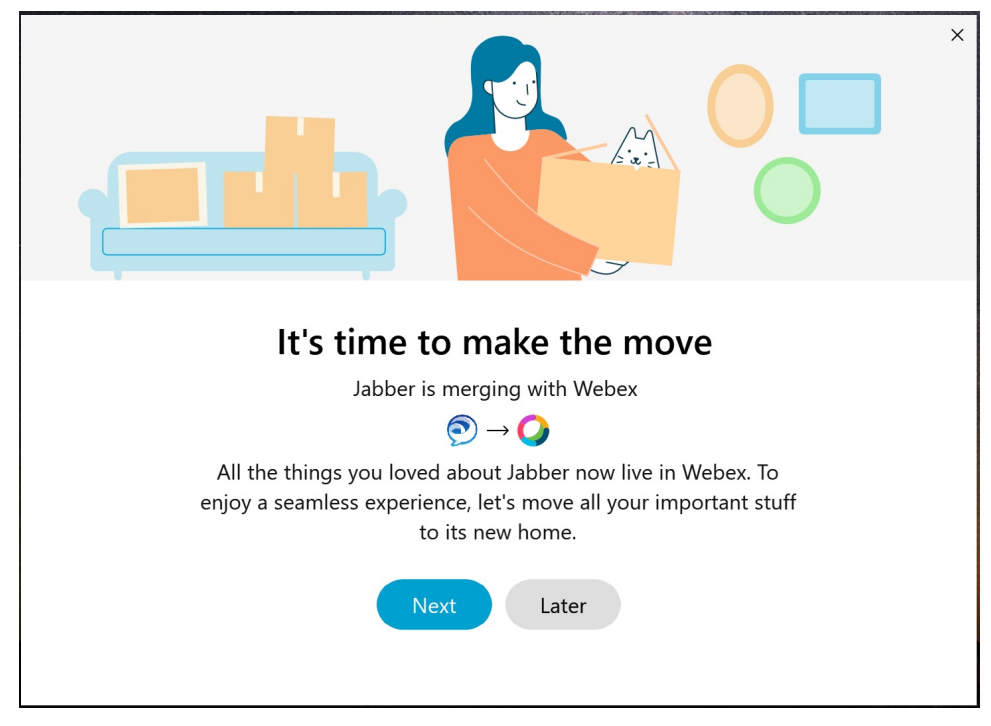

#### **Stap 3** Schakel de items in die u naar Webex wilt verplaatsen:

- **Contacten**—Hiermee verplaatst u de meest gangbare contacttypen: mapcontacten met bestaande e-mailsin de wolk, aangepaste contacten en foto's en XMPP federatieve contacten.
- **Voorkeuren**: hiermee worden belvoorkeuren verplaatst: videogespreksvoorkeuren (aan of uit), instellingen voor meldingen dempen (voor chatten en gesprekken; allemaal dempen als dit is ingesteld in Jabber, anders is de standaardinstelling in Webex), en selectie van audio- en videoapparaten (het momenteel geselecteerde apparaat, indien ingesteld).

**Stap 4** Klik op **Verplaatsen naar Webex** .

U ziet een statusindicator die aangeeft dat uw gegevens worden voorbereid.

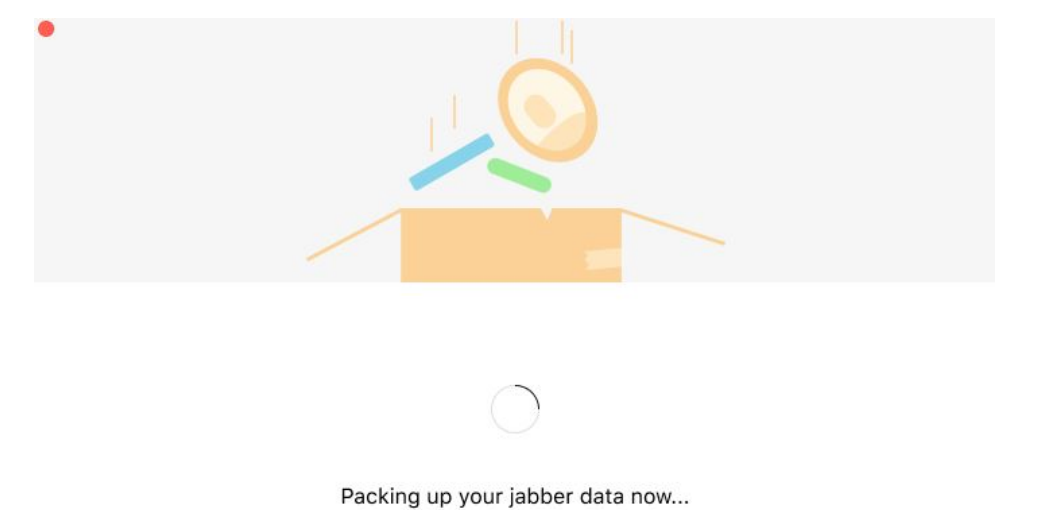

In het volgende scherm wordt aangegeven dat Webex wordt gestart als het is geïnstalleerd. Mogelijk moet u zich aanmelden bij Webex als dit de eerste keer is dat u het opent.

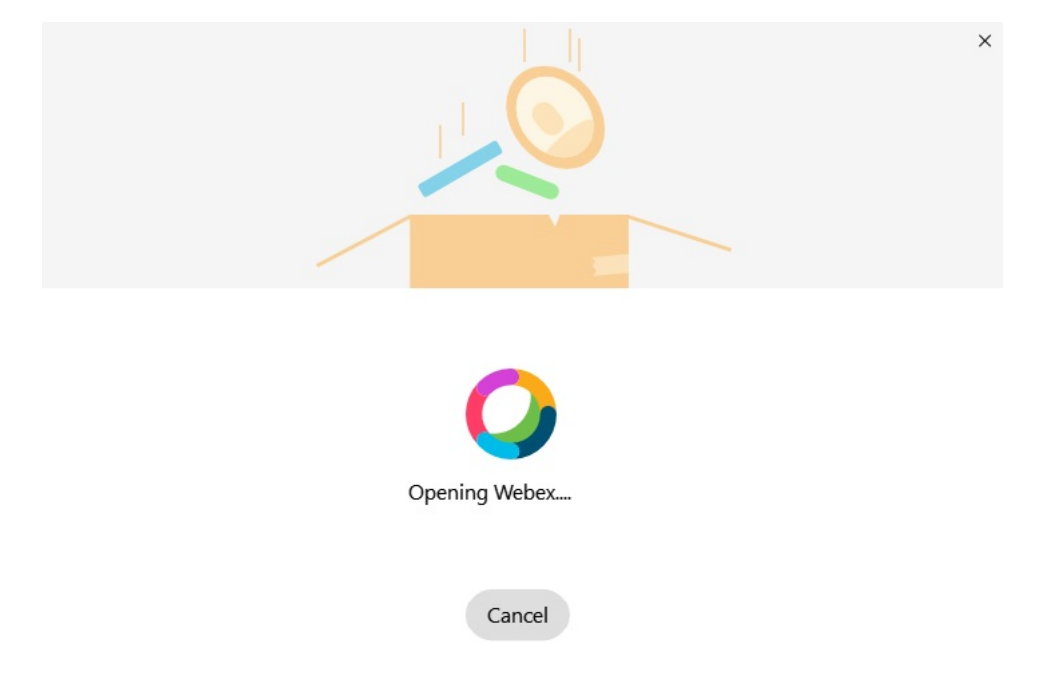

Als Webex niet is geïnstalleerd, wordt een foutmelding weergegeven. U kunt contact opnemen met de beheerder of de nieuwste versie van Webex installeren waarnaar wordt verwezen in de vereisten hierboven. **Opmerking**

Ш

#### **Stap 5** Op het **.je wordt allemaal verplaatst!** klikt u op **Opnieuw opstarten Webex**.

Er kunnen zich fouten voordoen als contacten niet kunnen worden verplaatst of als er sprake is van een netwerkprobleem. Het hulpprogramma in Jabber toont u een rapport en de volgende stappen die u kunt uitvoeren als zich problemen voordoen: alle contacten die niet kunnen worden verplaatst (bijvoorbeeld contacten die nog niet zijn opgenomen in de Cloud Directory Service die Webex gebruikt of lokale contacten in Active Directory die niet zijn gesynchroniseerd met de cloud) worden geëxporteerd als een CSV-bestand (door komma's gescheiden) ter referentie. U kunt het ingebouwde hulpprogramma op elk gewenst moment opnieuw starten als het mislukt.

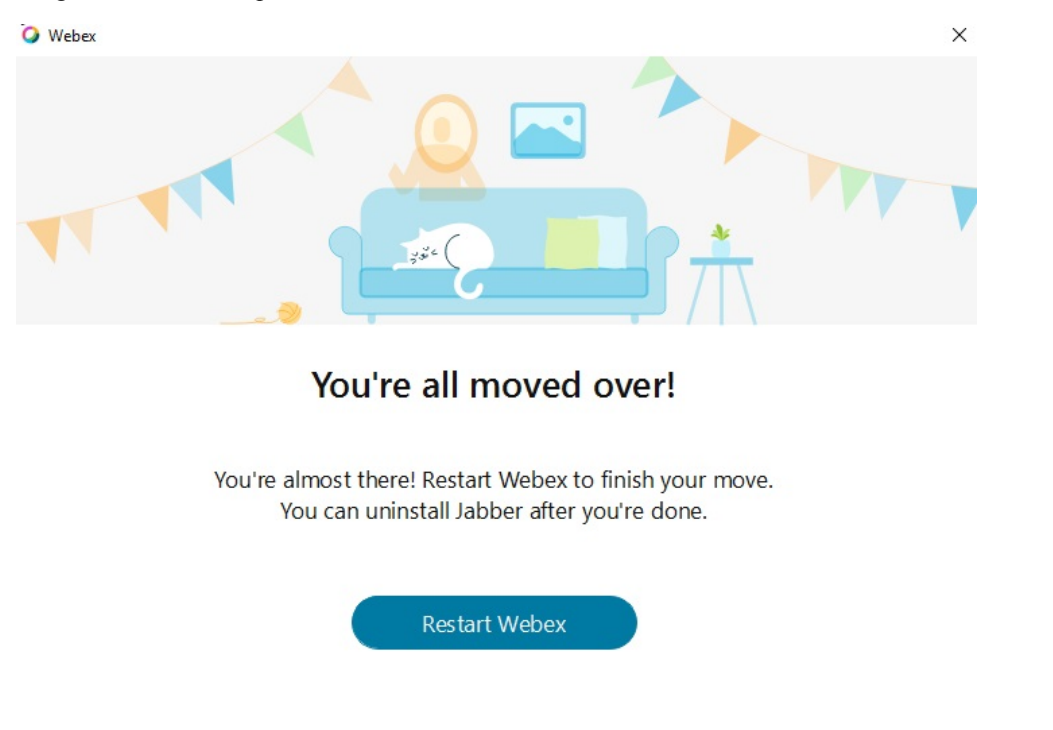

## **Chatten in Jabber en vergadering in Webex**

Terwijl u een chatgesprek hebt met vrienden of collega's, kunt u ook deelnemen aan een Webex Meeting via Cisco Jabber.

Controleer voordat u deelneemt aan een Webex-vergadering of u de Cisco Webex Meeting-app hebt geïnstalleerd op uw apparaat en of u bent aangemeld.

### **Deelnemen aan een Webex vergadering tijdens het chatten in Jabber voor Windows**

- **Stap 1** Klik vanuit Cisco Jabber op **Vergaderingen** om de uitnodigingen voor uw vergadering weer te geven.
- **Stap 2** Klik op **Deelnemen aan Webex** en volg de prompts voor het deelnemen aan uw gesprek terwijl u nog steeds in gesprek met uw collega's bent.

### **Deelnemen aan een Webex vergadering tijdens het chatten in Jabber voor Mac**

- **Stap 1** Klik vanuit Cisco Jabber op **Vergaderingen** om de uitnodigingen voor uw vergadering weer te geven.
- **Stap 2** Klik op **Deelnemen aan Webex** en volg de prompts voor het deelnemen aan uw gesprek terwijl u nog steeds in gesprek met uw collega's bent.

### **Deelnemen aan een Webex-vergadering tijdens het chatten in Jabber voor iPhone en iPad**

- Als u Cisco Jabber voor iPhone gebruikt, tikt u in het chatgespreksvenster op +**plus-pictogram** + en vervolgens op  $\oslash$ . Volg de prompts voor het deelnemen aan uw gesprek terwijl u nog steeds in gesprek met uw collega's bent.
- Als u Cisco Jabber voor iPad gebruikt, tikt u in het chatgespreksvenster op  $\mathcal{Q}$ . Volg de prompts voor het deelnemen aan uw gesprek terwijl u nog steeds in gesprek met uw collega's bent.

### **Deelnemen aan een Webex vergadering tijdens het chatten in Jabber for Android**

**Stap 1** Kies één van de volgende opties:

- Als u Jabber op uw telefoon gebruikt, tikt u in het chatgespreksvenster op  $+$   $\circ$ .
- Als u Jabber op uw tablet gebruikt, selecteert u het pictogram Cisco Webex Meetings.
- **Stap 2** Volg de instructies om verbinding te maken en aan de vergadering deel te nemen.

# **Slack**

Als u werkt met Jabber en Slack, is het nu nog eenvoudiger om een directe oproep te plaatsen vanuit Slack met de Cisco Jabber-app. U kunt de app eenvoudig installeren vanuit de Slack Directory en toestaan dat de systeemeigen beller in Slack Jabber gebruikt. Als u Jabber met Slack wilt gebruiken, moet u een geldig Jabber-account hebben en ervoor zorgen dat uw abonnement correct is geconfigureerd voor het gebruiken van alle functies.

#### **Nieuw in september 2021**

**Users**

Installeer Slack opnieuw om Cisco Jabber bij te werken naar de meest recente versie en nieuwe functies in te schakelen.

WanneerJabber is geïnstalleerd, kunt u snel een gesprek starten met iemand door een specifieke opdracht in te voeren in een berichtvenster. Maar als het niet is geïnstalleerd, biedt dezelfde opdracht een koppeling naar installatie-instructies van de beheerder.

#### **Beheerders**

Gebruik de nieuwe opdracht: **/jabberconfig** om de koppeling in te stellen waarmee uw gebruikers meer hulp bij de installatie kunnen zien.

## **Users**

### **Jabber voor Slack installeren**

#### **Voordat u begint**

Als uw werkruimtebeheerder deze app al voor uw werkruimte heeft geïnstalleerd, hoeft u deze actie niet uit te voeren.

Klik op **Toevoegen** aan Slack-logo **is a** Add to Slack en volg de instructies.

### **Bellen vanuit Slack**

#### **Voordat u begint**

Het aanmeldingsadres dat u gebruikt met Slack moet hetzelfde adres zijn dat u gebruikt om u aan te melden bij Jabber.

De beheerder moet Jabber inschakelen als een beloptie in Slack.

- **Stap 1** Open een persoonlijk bericht (DM) of kanaal naar de persoon waarmee u wilt bellen.
- **Stap 2** Voer een van de volgende handelingen uit:
	- Klik in een dm of kanaal op het telefoonpictogram  $\mathcal{L}$  en selecteer **Cisco**

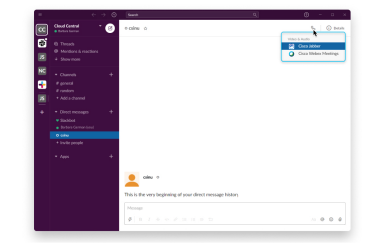

**Jabber**.

**.**

• Klik op het profiel van de gebruiker, klik op **Bellen en selecteer** vervolgens Cisco Jabber

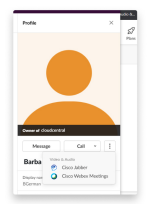

### **Jabber-app-opdrachten vanuit Slack**

**Opmerking**

**Updates voorde appinstalleren**: als u recentelijk toegevoegde functies wilt inschakelen, moeten gebruikers die Jabber voor september 2021 hebben ingesteld de Slack-app opnieuw installeren.

Gebruik deze opdrachten met de Cisco Jabber-app in Slack om iemand te bellen in een persoonlijk bericht, met een telefoonnummer of met een SIP Uniform Resource Identifier (URI), via Jabber. U kunt ook een collega vragen om u te bellen en ondersteuningsinformatie over Jabber ophalen met de app-opdrachten in Slack. Als u een opdracht invoert, wordt er een klikbare koppeling gemaakt in het persoonlijke bericht of kanaal om Jabber mee te starten.

 $\mathscr{D}$ 

#### **Opmerking**

Wanneer u voor de eerste keer belt via de Jabber-app, vraagt Slack u om bevestiging. Als u dit bericht niet meer wilt ontvangen wanneer u een oproep plaatst, schakelt u het selectievakje **Openaltijdkoppelingenvan ciscotel** in en klikt u op **Koppeling openen**.

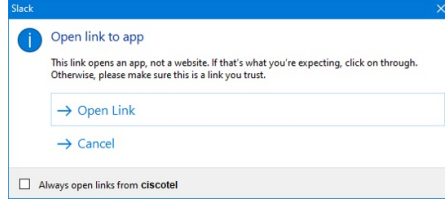

**Tabel 2: Appopdrachten voor Jabber**

| <b>Opdrachten</b>        | <b>Beschrijving</b>                                                                                                    |
|--------------------------|----------------------------------------------------------------------------------------------------|
| /Jabber                  | Nieuwe functie: Slack na september 2021 geïnstalleerd of geautorizeerd                                                                                      |
|                          | In een persoonlijk bericht met een andere gebruiker op Slack, geeft deze opdracht een<br>optie Deelnemen om een Jabber-gesprek met die gebruiker te openen. |
|                          | Als Jabber niet is geïnstalleerd, stuurt <b>Deelnemen</b> u door naar een informatiepagina<br>van uw beheerder met verdere instructies.                     |
|                          | <b>Call with</b><br>Started a few seconds ago                                                                                                    |
|                          | Waiting for others to join<br><b>Join</b>                                                                                                    |
| /jabber<br>@[zoeknaam]   | Zoek naar een collega om te bellen in de telefoonlijst.                                                                                                    |
| /jabber [nummer]         | Belt het telefoonnummer dat u hebt ingevoerd.                                                                                                    |
| /jabber<br>[e-mailadres] | Belt het e-mailadres dat u hebt ingevoerd met behulp van de SIP-URI.                                                                                        |

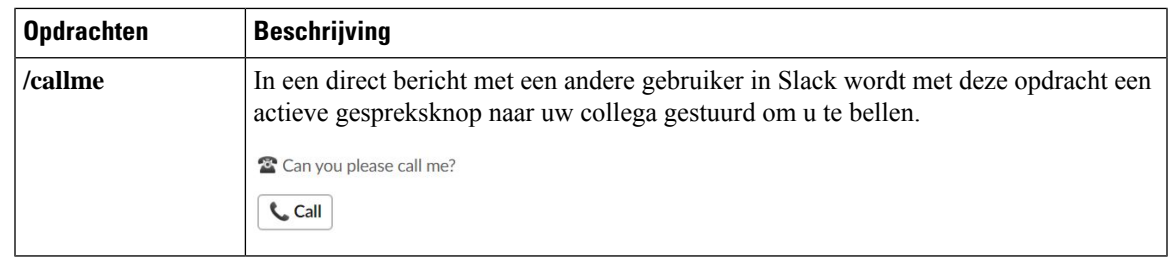

**Verwante onderwerpen**

[SIP-URI](cjab_b_cisco-jabber-user-guide_chapter2.pdf#nameddest=unique_52) bellen

## **Beheerders**

### **Jabber voor Slack installeren voor alle leden in uw werkomgeving**

**Stap 1** Meld u aan bij de beheerdersaccount van de werkruimte in Slack.

**Stap 2** Klik hieronder op **Toevoegen aan Slack** en volg de instructies.

Add to Slack

### **Bellen in slack inschakelen met Jabber**

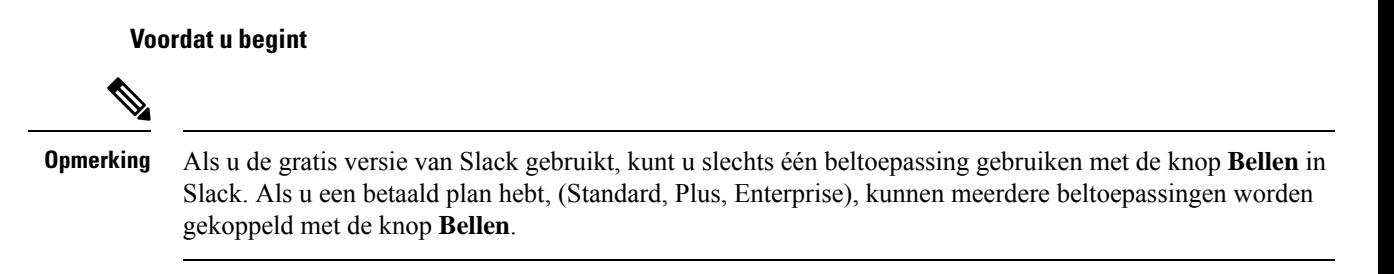

**Stap 1** Voer een van de volgende handelingen uit:

- Ga in een webbrowser naar de pagina [Instellingen](https://my.slack.com/admin/settings) voor Teams.
- Klik op uw naam van uw werkomgeving linksboven en selecteer **Vervolgens Instellingen en Instellingen voor werkruimte** > **beheren**.

De volgende afbeelding toont het scherm Met Workspace-instellingen.

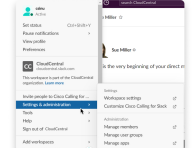

**Stap 2** Blader in het tabblad **Instellingen** naar onderaan de pagina en klik naast **Gesprekken** op **Uitvouwen**.

De volgende afbeelding toont de pagina.

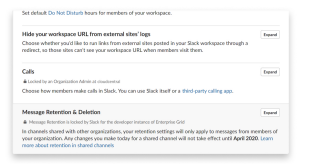

**Stap 3** Schakel onder **Gespreksopties** het selectievakje naast **Cisco Jabber** in.

De volgende afbeelding toont de pagina.

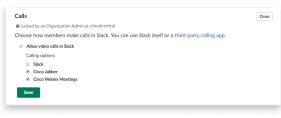

**Stap 4** Klik op **Opslaan**.

### **Gesprekken configureren bij vertraging**

Met de instelling App bellen in Slack kunt u het standaard belgedrag van de Cisco Jabber bellende toepassing instellen. Kies tussen e-mailadres (SIP-URI) en telefoonnummers.

- **Stap 1** Klik in uw Slack-werkplek op **Apps**.
- **Stap 2** Klik op **Cisco Jabber**.

De volgende afbeelding toont de weergave van de pagina.

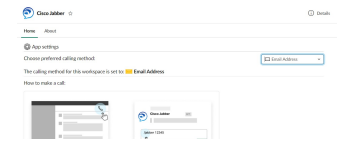

**Stap 3** Selecteer in de **vervolgkeuzelijst op het tabblad Startpagina** de belmethode.

De volgende afbeelding toont de weergave van de pagina.

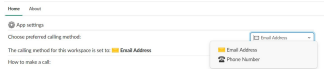

### **Jabber-oproepen aanpassen voor slappe gesprekken**

Bepaal wat er gebeurt wanneer een gebruiker probeert een Jabber-gesprek te starten, zonder dat Jabber is geïnstalleerd. Wanneer de agent het Jabber-gespreksopdracht typt en op Samenvoegen **klikt**, worden deze standaard omgeleid naar een Cisco-webpagina. U kunt uw gebruikers echter gemakkelijk doorsturen naar uw eigen website.

**Voorafgaand aan september 2021**: gebruikers die Jabber vóór 2021 hebben geautoriseerd, moeten de toepassing opnieuw installeren om de informatiepagina te kunnen gebruiken.

- **Stap 1** Typ in een berichtvenster: **/jabberconfig workspace\_info\_page set https://example.com**. Vervang **https://example.com** door uw eigen URL.
- **Stap 2** Voer een van de volgende opties uit:
	- Als u uw geconfigureerde informatiepagina wilt verifiëren, typt u: **/jabberconfig workspace\_info\_page show**.
	- Als u de standaardwaarde van de informatiepagina wilt herstellen, typt u: **/jabberconfig workspace\_info\_page reset**.

De volgende afbeelding toont de resultaten van de bovenstaande acties.

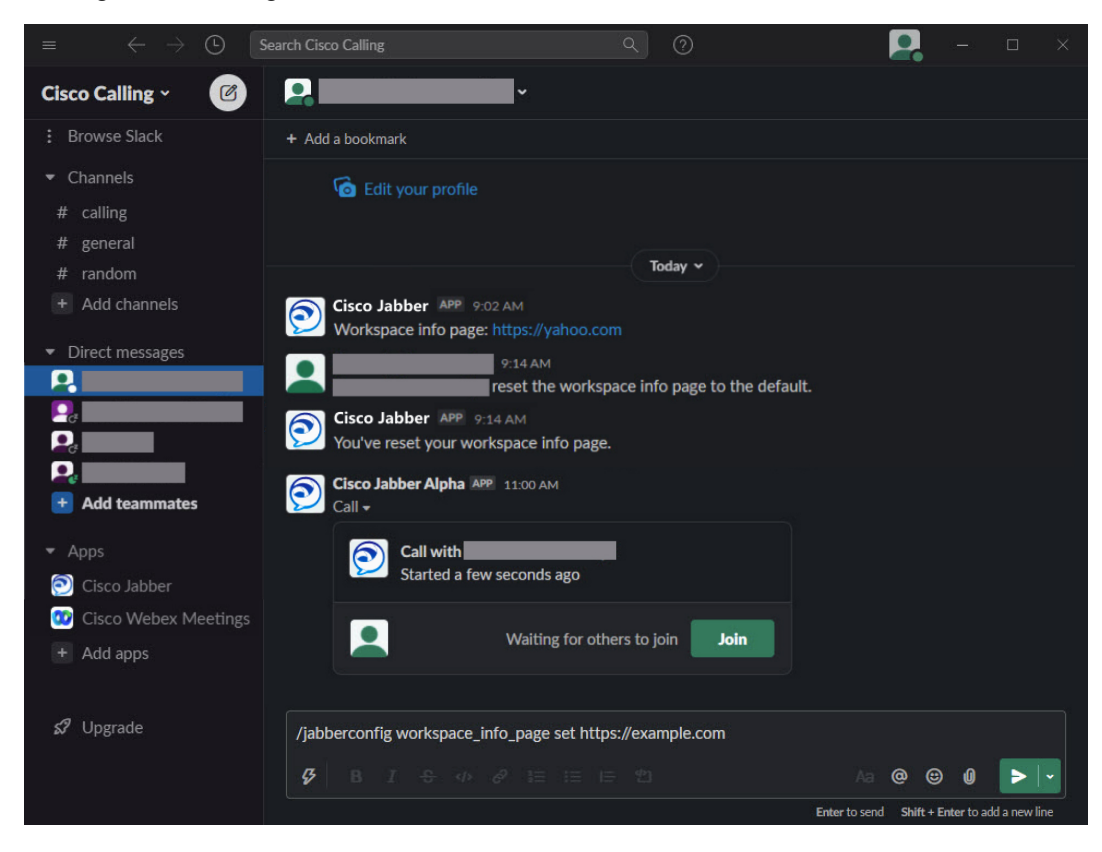

**Stap 3** Herhaal de stappen voor elke werkruimte.

## **Microsoft Teams**

## **Cisco Jabber voor Microsoft Teams**

Verbeter uw ervaring met Microsoft Teams door de Jabber-app te installeren. Met de app kunt u door Jabber ondersteunde spraak- en videogesprekken starten vanuit Microsoft Teams.

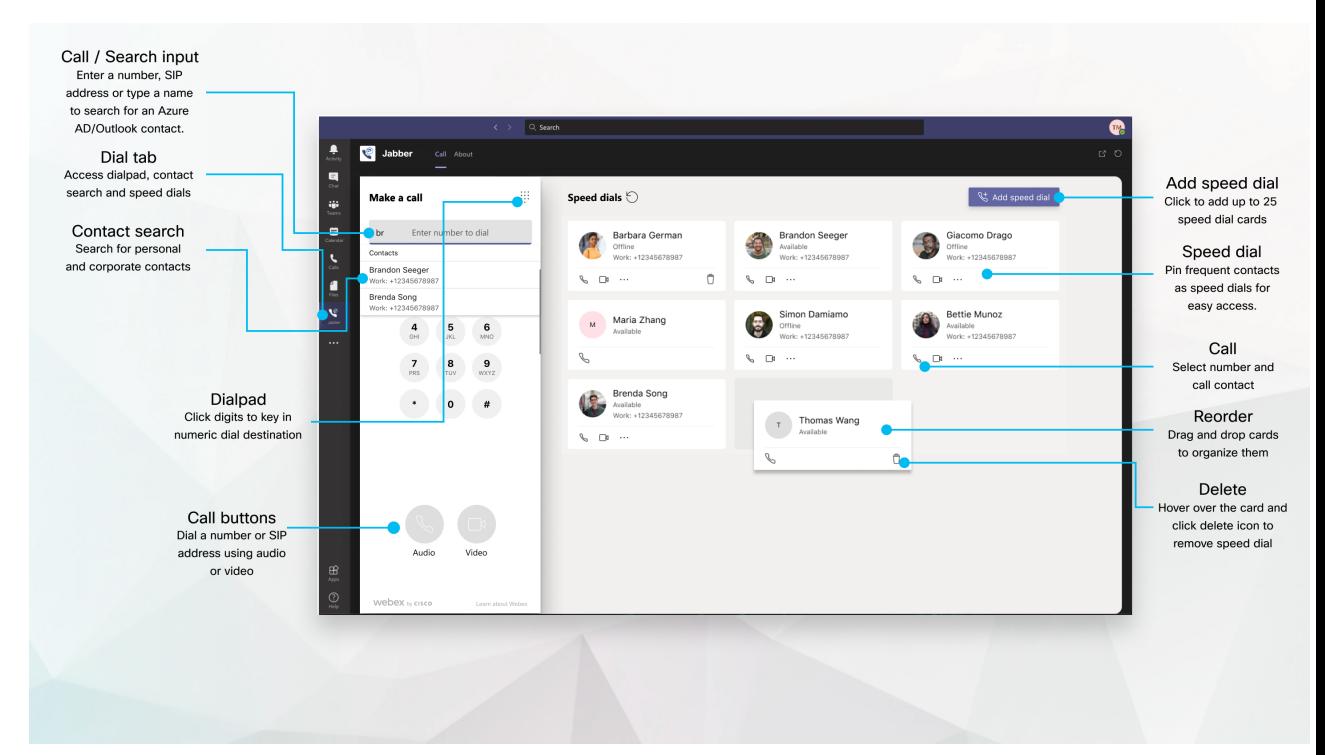

#### **Voor gebruikers van Microsoft Teams: eenvoudig gesprekken voeren met Microsoft Teams**

Bel met behulp van een nummerblok of bel vanuit een chatgesprek met Microsoft Teams voor Windows, Mac, Android, iPhone, iPad of webbrowser. Bel uw Azure-adresboek en de contactpersonen uit Outlook en voeg deze contacten toe als snelkeuze. Zie de onderstaande tabbladen voor meer informatie.

#### **Voor beheerders: Jabber configureren voor Microsoft Teams**

Zie Cisco Jabber Beheertaken *voor meerinformatie over het configureren van Jabber voor uw organisatie voor een naadloze gesprekservaring in Microsoft Teams*.

#### **Nieuwe gebruikers — machtigingen**

Wanneer u deze Cisco-toepassing voor de eerste keer gebruikt (of zich afmeldt bij Microsoft Teams), wordt u gevraagd om toestemming te verlenen voor het zoeken naar contacten en voor interactie met Microsoft Teams. Vervolgens wordt u gevraagd uw gebruikersnaam en wachtwoord in te voeren om te verifiëren.

#### **Jabber Virtual Desktop Infrastructure (VDI)**

De Jabber-integratie voor Microsoft Teams kan worden gebruikt in VDI-omgevingen. Bij gebruik in een VDI-omgeving moeten Cisco Jabber en Microsoft Teamsin dezelfde virtuele machine worden uitgevoerd. Jabber moet ook worden geïmplementeerd in de VDI-modus met de Jabber VDI-agent en -client geïmplementeerd. Zie de documentatie bij Jabber VDI voor meer informatie.

Ш

## **Nieuw voor Cisco Jabber voor Microsoft Teams**

Nieuw in Cisco Jabber voor Microsoft Teams.

#### **Februari 2021**

#### **Snelle inbelverbeteringen**

- U kunt nu namen en telefoonnummers van contactpersonen toevoegen buiten uw Azure Active Directory-en Outlook-contactpersonen, zodat u de locatie van het lokale pizzarestaurant kunt opslaan als een snelkeuze voor vrijdagmiddagen!
- Als een contactpersoon meer dan één nummer heeft, kunt u nu selecteren welk nummer moet worden opgeslagen als snelkeuzenummer.

#### **Interactive Voice Response-toetsenblok (IVR)**

U hebt nu toegang tot het toetsenblok wanneer u in een audiogesprek bent, maar u kunt de ondersteuning voor Dual Tone Multi Frequency (DTMF) niet gebruiken.

## **Bureaublad**

### **Bellen vanuit een gesprekstabblad**

Bel op je iPad in Microsoft Teams met de Jabber-app.

#### **Voordat u begint**

Zorg ervoor dat de beheerder of de eigenaar van uw teamomgeving de Jabber-app heeft geïnstalleerd in Microsoft Teams.

- **Stap 1** Tik in het startscherm op **het pictogram** Chatten **zoeken**.
- **Stap 2** Zoek de persoon die u wilt bellen en tik vervolgens op hun naam.
- **Stap 3** Tik op de puntjes **...**en selecteer **Vervolgens Jabber**.

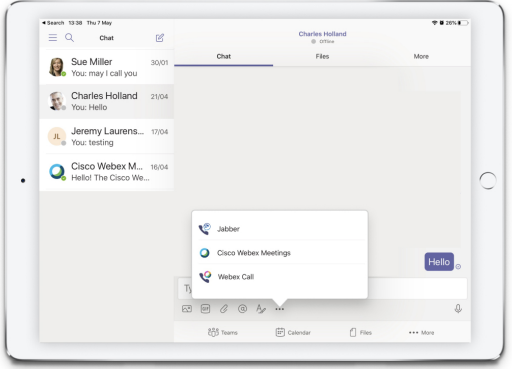

**Stap 4** Als u de belopties wilt openen, tikt u op het nummer en selecteert u vervolgens het nummer dat u wilt kiezen.

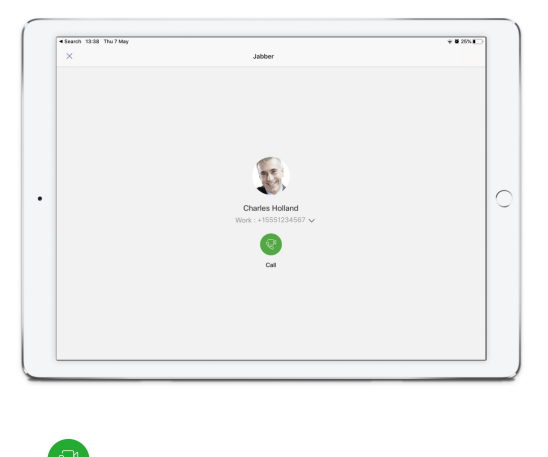

**Stap 5** Klik op **Bellen**.

### **Een gesprek starten met het toetsenblok**

Via het toetsenblok kunt u een telefoonnummer, een Azure-adresboek of een Outlook-contactpersoon bellen met de Jabber-integratie voor Microsoft Teams.

- **Stap 1** Klik in de teamomgeving, op de appbalk, op **Jabber**.
- **Stap 2** Begin met het typen van de naam, het telefoonummer of het video-adres van de persoon die u wilt bellen.

Als u een naam typt, worden uw door het telefoonboek gesynchroniseerde en persoonlijke Outlook-contactpersonen doorzocht.

- **Stap 3** Klik op de voorgestelde contactpersoon die u wilt bellen.
- **Stap 4** Klik op **Bellen**.

### **Bellen met een snelkeuzenummer**

U kunt maximaal 25 contacten toevoegen en beheren als snelkiesnummers vanuit uw Azure-adresboek en Outlook-contactpersonen, dus u kunt uw meest frequente contacten snel en eenvoudig bellen met de Cisco Jabber-integratie in Microsoft Teams. Uw snelkiesnummers worden opgeslagen in uw Microsoft 365-profiel. De indicator naast de functie Snelkeuze geeft aan of snelkiesnummers worden opgeslagen in de Microsoft Cloud. U kunt ook aangepaste snelkiesnummers toevoegen voor contacten die niet in uw Azure Active Directory- of Outlook-contactpersonen voorkomen.

- **Stap 1** Klik in de teamomgeving, op de appbalk, op **Jabber**.
- **Stap 2** Klik op **Snelkeuzetoets toevoegen**.
- **Stap 3** Begin met het typen van een naam om een contactpersoon te zoeken om het snelkiesnummer toe te voegen, of maak een nieuw snelkiesnummer.
- **Stap 4** Voer een van de volgende handelingen uit:

П

- **Uw snelkiesnummers ophet scherm rangschikken**: klik en sleep de snelkeuze om de volgorde te wijzigen waarin deze op het scherm worden weergegeven.
- **Een snelkiescontact verwijderen**: klik op de contactkaart op het beletselteken en klik op **Verwijderen uit snelkiesnummer**.
- **Een aangepaste contactpersoon** bewerken: klik op de puntjes van de contactpersoonskaart en klik op **Snelkiesnummer** bewerken.

## **Een Microsoft teamsgesprek voeren op iPhone en Android**

U kunt via de Jabber-app bellen op je mobiele apparaat in Microsoft Teams voor Android en iPhone.

#### **Voordat u begint**

Zorg ervoor dat de beheerder of de eigenaar van uw teamomgeving de Jabber-app heeft geïnstalleerd in Microsoft Teams.

- **Stap 1** Tik in het startscherm op **het pictogram** Chatten **zoeken**.
- **Stap 2** Zoek de persoon die u wilt bellen en tik vervolgens op hun naam.
- **Stap 3** Tik op de puntjes **...**en selecteer **Vervolgens Jabber**.

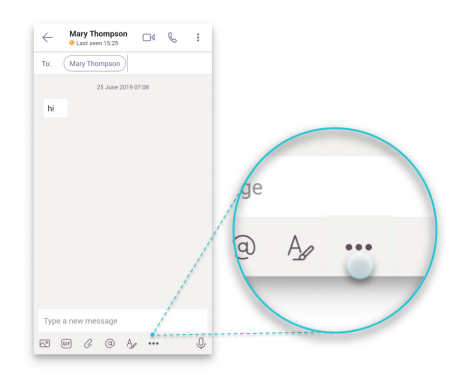

**Stap 4** Tik op het nummer dat wordt weergegeven om de belopties te openen en selecteer het nummer.

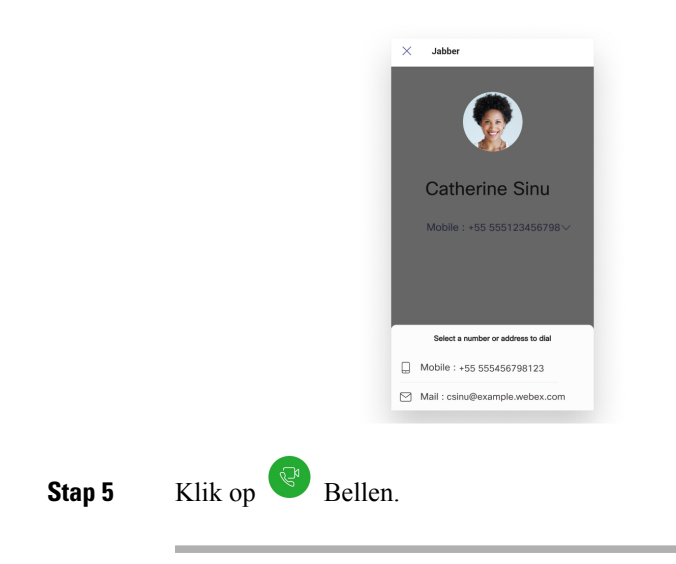

## **Een gesprek voeren via Microsoft Teams via de iPad**

Bel op je iPad in Microsoft Teams met de Jabber-app.

#### **Voordat u begint**

Zorg ervoor dat de beheerder of de eigenaar van uw teamomgeving de Jabber-app heeft geïnstalleerd in Microsoft Teams.

- **Stap 1** Tik in het startscherm op **het pictogram** Chatten zoeken.
- **Stap 2** Zoek de persoon die u wilt bellen en tik vervolgens op hun naam.
- **Stap 3** Tik op de puntjes **...**en selecteer **Vervolgens Jabber**.

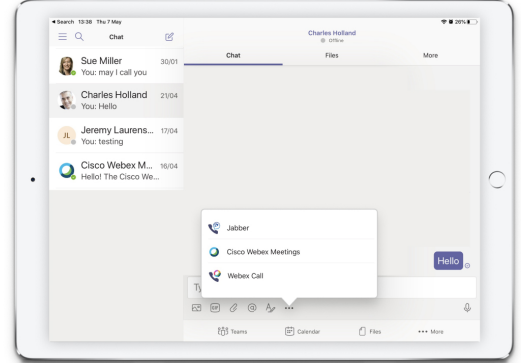

**Stap 4** Als u de belopties wilt openen, tikt u op het nummer en selecteert u vervolgens het nummer dat u wilt kiezen.

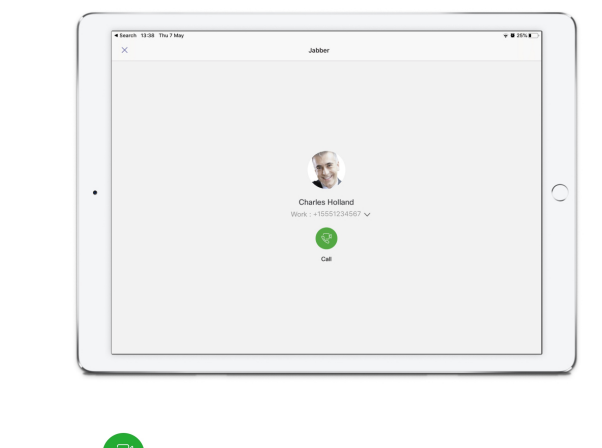

**Stap 5** Klik op **B**ellen.

# **VDI**

Cisco Virtual Desktop Infrastructure (VDI) provides users with a hosted desktop environment. For more information, see Virtual Desktop [Infrastructure](https://www.cisco.com/c/en/us/solutions/data-center-virtualization/desktop-virtualization/index.html) (VDI).

## **VDI-apparaatkiezer**

Cisco Jabber Softwarephone voor VDI bevat een component die **Apparaatkiezer**. **Apparaatkiezer** is een menu dat u kunt gebruiken om uw camera's, luidsprekerapparaten, microfoons en belwaarschuwingsapparaten te beheren. U kunt uw momenteel actieve apparaten weergeven of wijzigen. Er wordt eerst een lijst met luidsprekerapparaten in het menu weergegeven, gevolgd door de lijsten met microfoons, belwaarschuwingsapparaten en camera's.

Het **pictogram Apparaatkiezer** (**100**) wordt weergegeven in het systeemvak, in de rechterbenedenhoek van het scherm. Sommige pictogrammen, zoals **Apparaatkiezer**, kunnen worden verborgen. Klik op de Pijl omhoog in het berichtgedeelte om verborgen pictogrammen weer te geven.

Als u verbinding hebt gemaakt met een nieuw apparaat, wordt het bericht Nieuw apparaat gevonden weergegeven in het meldingsgebied en wordt het nieuwe apparaat actief.

Wanneer u een apparaat loskoppelt verschijnt een melding Verbinding met apparaat verbroken in het berichtgedeelte. Jabber selecteert het volgende beschikbare apparaat met de hoogste prioriteit. Ga naar Bestandsopties Audio Geavanceerd **om de prioriteit voor uw apparaten te** > > **wijzigen.** >

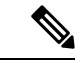

**Opmerking**

Wanneer u een nieuwe hoofdtelefoon aansluit, voegt Cisco Jabber deze standaard toe aan het begin van de prioriteitenlijst. Als u in een hot-deskingomgeving werkt en u uw thin client en headset verplaatst, wordt de ingesloten microfoon het voorkeursapparaat. De beheerder kan een parameter instellen om het standaardgedrag te negeren. Cisco Jabber voegt vervolgens nieuwe apparaten toe onder aan de prioriteitenlijst en uw headset blijft het voorkeursapparaat.

## **VDI-apparaatkiezer gebruiken**

Gebruik het menu **Apparaatkiezer** om uw actieve apparaatselecties weer te geven of om een andere actieve camera, luidsprekerapparaat, microfoon of belwaarschuwingsapparaat te selecteren. U moet meerdere apparaten aangesloten hebben.

```
Opmerking
```
**Apparaatkiezer** overschrijft de prioriteit instellingen van uw apparaat niet voor Jabber (**Geavanceerde audio-opties**). Telkens wanneer u zich aanmeldt bij Jabber, of opnieuw verbinding maakt met het gehoste virtuele bureaublad, volgt apparaatselectie deze instellingen.

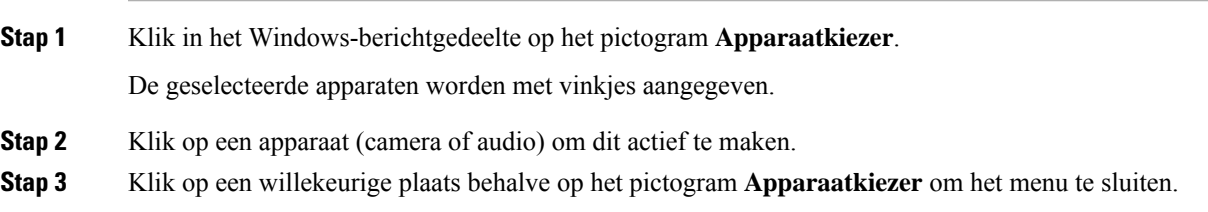

## **Camera verandert**

Cisco JabberSoftphone voor VDIstelt de videokwaliteit aan het begin van een gesprek vast. Als u een gesprek begint met een ondersteunde HD-camera (High Definition) en vervolgens naar een standaarddefinitiecamera overschakelt, is dat van invloed op de videokwaliteit. Het wordt aanbevolen van camera te wisselen tussen gesprekken.

## **Schermvergrendeling en gespreksbeheer**

Wanneer uw gehoste virtuele bureaubladscherm is vergrendeld, kunt u geen gesprekken tot stand brengen, maar kunt u ze wel ontvangen. Als u een inkomend gesprek hebt terwijl uw gehoste virtuele bureaubladscherm is vergrendeld, kunt u een van uw accessoires gebruiken om het gesprek te beantwoorden. Met ondersteunde audio-accessories zijn de volgende gespreksbeheerfuncties beschikbaar terwijl uw scherm is vergrendeld:

- Oproep beantwoorden
- Gesprek beëindigen
- Gesprek in wacht plaatsen
- Gesprek hervatten
- Audio dempen in-/uitschakelen
- Audiovolume aanpassen

### **Instellingen voor Jabra Bluetooth-apparaten aanpassen**

Bij de meeste Jabra Bluetooth-apparaten verschijnt het audiopad met een korte vertraging (ongeveer 1 tot 3 seconden). Voor ondersteunde Jabra Bluetooth-apparaten kunt u de vertraging opheffen door de apparaatinstellingen in Jabra Direct te wijzigen. Ga naar de website van Jabra voor meer informatie.

#### **Voordat u begint**

Jabra Direct moet zijn geïnstalleerd.

- **Stap 1** Open Jabra Direct.
- **Stap 2** Klik op het Jabra-apparaat waarvoor u de instellingen wilt wijzigen.
- **Stap 3** Klik op **Instellingen**.
- **Stap 4** Klik om **Softphone (PC)** uit te vouwen.
- **Stap 5** Selecteer in de **lijst Voorkeurssoftware** de optie **Cisco Jabber**.
- **Stap 6** Stel **Telefoonlijn openen** in op Aan.
- **Stap 7** Stel **PC audio** in op Uit.
- **Stap 8** Klik op **Toepassen**.

## **Headsets en beltonen**

Bij sommige draadloze headsets hoort u mogelijk de beltoon niet voor inkomende gesprekken, omdat de draadloze koppeling waarmee het apparaat is verbonden, niet open is. Als u de draadloze koppeling wilt openen, drukt u op de knop Gesprek beantwoorden op de hoofdtelefoon.

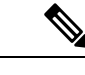

**Opmerking** Sommige headsets spelen hun eigen interne toon af.

### **Jabber softphone voor VDI-functies**

Cisco Jabber Softphone voor VDI ondersteunt de meeste functies van Cisco Jabber voor Windows, tenzij anders wordt aangegeven. Zie de overeenkomstige paragraaf voor uw versie van Cisco Jabber Softphone voor VDI voor een lijst met uitzonderingen.

#### **Versie 14.0**

- Agentbegroeting
- Toepassingsdeling
- Audioapparaatselectie in het hub-menu
- Upgrademelding voor Cisco-headsetfirmware (Linux)
- De aanwezigheids-LED voor de Cisco Sunkist 730-headset wordt gesynchroniseerd met Jabber (Linux)
- Cisco Unified Survivable Remote Site Telephony (SRST)
- Aangepaste contactpersonen voor de teamberichtmodus
- Far End Camera Control (FECC)
- Naleving van FIPS (Federal Information Processing Standard), publicatie 140-2 (FIPS 140-2) en IA (Information Assurance)
- H.264 hoge profielondersteuning
- Scherm delen chatbericht
- Verbeterde videoresolutie
- Cisco Jabber-to-Jabber-gesprek
- Cisco Jabber desk phone video (weergave van video op het bureaublad wanneer de thin client is verbonden met de bureautelefoon van de gebruiker)
- Kerberos en CAC (Common Access Card) met Eenmalige aanmelding (Single Sign On/SSO)
- Cisco Jabber Softphone voor VDI ondersteunt geen CAC en ondersteunt Kerberos alleen met SSO.
- Failover van MRA-registratie
- PreferP2PDesktopShare (configuratieparameter om het delen van een scherm tussen personen voorrang te geven boven het delen van video in het Cisco Jabber-configuratiebestand)
- Inbreken door supervisor
- Stil volgen
- Draadloos scherm delen
- XMPP-federatie voor de teamberichtmodus
- Fluisteraankondigingen

#### **Versie 12.9**

- Agentbegroeting
- Toepassingsdeling
- Audioapparaatselectie in het hub-menu
- Upgrademelding voor Cisco-headsetfirmware (Linux)
- De aanwezigheids-LED voor de Cisco Sunkist 730-headset wordt gesynchroniseerd met Jabber (Linux)
- Cisco Unified Survivable Remote Site Telephony (SRST)
- Aangepaste contactpersonen voor de teamberichtmodus
- Far End Camera Control (FECC)
- Naleving van FIPS (Federal Information Processing Standard), publicatie 140-2 (FIPS 140-2) en IA (Information Assurance)
- H.264 hoge profielondersteuning
- Scherm delen chatbericht

Ш

- Verbeterde videoresolutie
- Cisco Jabber-to-Jabber-gesprek
- Cisco Jabber desk phone video (weergave van video op het bureaublad wanneer de thin client is verbonden met de bureautelefoon van de gebruiker)
- Kerberos en CAC (Common Access Card) met Eenmalige aanmelding (Single Sign On/SSO)
- Cisco Jabber Softphone voor VDI ondersteunt geen CAC en ondersteunt Kerberos alleen met SSO.
- PreferP2PDesktopShare (configuratieparameter om het delen van een scherm tussen personen voorrang te geven boven het delen van video in het Cisco Jabber-configuratiebestand)
- Stil volgen
- Inbreken door supervisor
- Draadloos scherm delen
- XMPP-federatie voor de teamberichtmodus

#### **Versie 12.8**

- Toepassingsdeling
- Audioapparaatselectie in het hub-menu
- Aangepaste contactpersonen voor de teamberichtmodus
- Far End Camera Control (FECC)
- H.264 hoge profielondersteuning
- Scherm delen chatbericht
- Verbeterde videoresolutie
- Cisco Jabber-to-Jabber-gesprek
- Cisco Jabber desk phone video (weergave van video op het bureaublad wanneer de thin client is verbonden met uw bureautelefoon)
- Draadloos scherm delen

#### **Versie 12.7**

- Toepassingsdeling
- Audioapparaatselectie in het hub-menu
- Aangepaste contacten migreren
- Far End Camera Control (FECC)
- Verbeterde videoresolutie
- Cisco Jabber-to-Jabber-gesprek
- Cisco Jabber Desk Phone Video (weergave van video op het bureaublad wanneer de thin client is verbonden met uw bureautelefoon)
- PreferP2PDesktopShare (configuratieparameter om het delen van een scherm tussen personen voorrang te geven boven het delen van video in het Jabber-configuratiebestand)
- Draadloos scherm delen

#### **Versie 12.6**

- Accessoiregespreksbeheer (gespreksvolume aanpassen, telefoongesprekken beantwoorden of beëindigen en audio dempen) voor de volgende accessoires:
	- Logitech
	- Plantronics
	- Sennheiser
- Audioapparaatselectie in het hub-menu
- Menu Apparaatselectie in het venster Gespreksconversatie
- Far End Camera Control (FECC)
- Verbeterde videoresolutie
- Cisco Jabber-to-Jabber-gesprek
- Cisco Jabber Desk Phone Video (weergave van video op het bureaublad wanneer de thin client is verbonden met uw bureautelefoon)
- Meerdere regels

Alleen de eerste regel van een account met meerdere regels is beschikbaar. Als er een tweede oproep binnenkomt terwijl de eerste lijn in gebruik is, rinkelt de tweede lijn maar verschijnt er geen melding voor een binnenkomende oproep.

• Draadloos scherm delen

#### **Versie 12.5**

- Accessoiregespreksbeheer (gespreksvolume aanpassen, telefoongesprekken beantwoorden of beëindigen en audio dempen) voor de volgende accessoires:
	- Logitech
	- Plantronics
	- Sennheiser
- Audioapparaatselectie in het hub-menu
- Gedeeld BFCP-bureaublad (Binary Floor Control Protocol)
- Menu Apparaatselectie in het venster Gespreksconversatie
- Far End Camera Control (FECC)
- Cisco Jabber-to-Jabber-gesprek
- Cisco Jabber Desk Phone Video (weergave van video op het bureaublad wanneer de thin client is verbonden met uw bureautelefoon)
- Meerdere regels

Alleen de eerste regel van een account met meerdere regels is beschikbaar. Als er een tweede oproep binnenkomt terwijl de eerste lijn in gebruik is, rinkelt de tweede lijn maar verschijnt er geen melding voor een binnenkomende oproep.

#### **Versie 12.1**

- Accessoiregespreksbeheer (gespreksvolume aanpassen, telefoongesprekken beantwoorden of beëindigen en audio dempen) voor de volgende accessoires:
	- Logitech
	- Plantronics
	- Sennheiser
- Audioapparaatselectie in het hub-menu
- Gedeeld BFCP-bureaublad (Binary Floor Control Protocol)
- Menu Apparaatselectie in het venster Gespreksconversatie
- Direct oppakken en Oppakken groep
- Far End Camera Control (FECC)
- Cisco Jabber-to-Jabber-gesprek
- Cisco Jabber Desk Phone Video (weergave van video op het bureaublad wanneer de thin client is verbonden met uw bureautelefoon)
- Meerdere regels

Alleen de eerste regel van een account met meerdere regels is beschikbaar. Als er een tweede oproep binnenkomt terwijl de eerste lijn in gebruik is, rinkelt de tweede lijn maar verschijnt er geen melding voor een binnenkomende oproep.

## **Controleer de verbindingsinstellingen voor Jabber Softwaretelefoon voor VDI**

U kunt eenvoudig informatie vinden over uw Cisco Jabber Softphone voor VDI-verbinding en uw versie. Als zich een probleem voordoet, kan uw systeembeheerder deze gegevens gebruiken om het probleem te verhelpen.

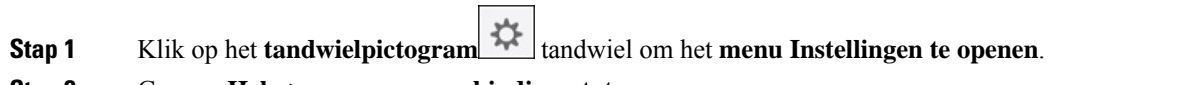

#### **Stap 2** Ga naar **Help** > **weergeven verbindingsstatus**.

Een groen vinkje geeft aan dat er een geslaagde verbinding is.

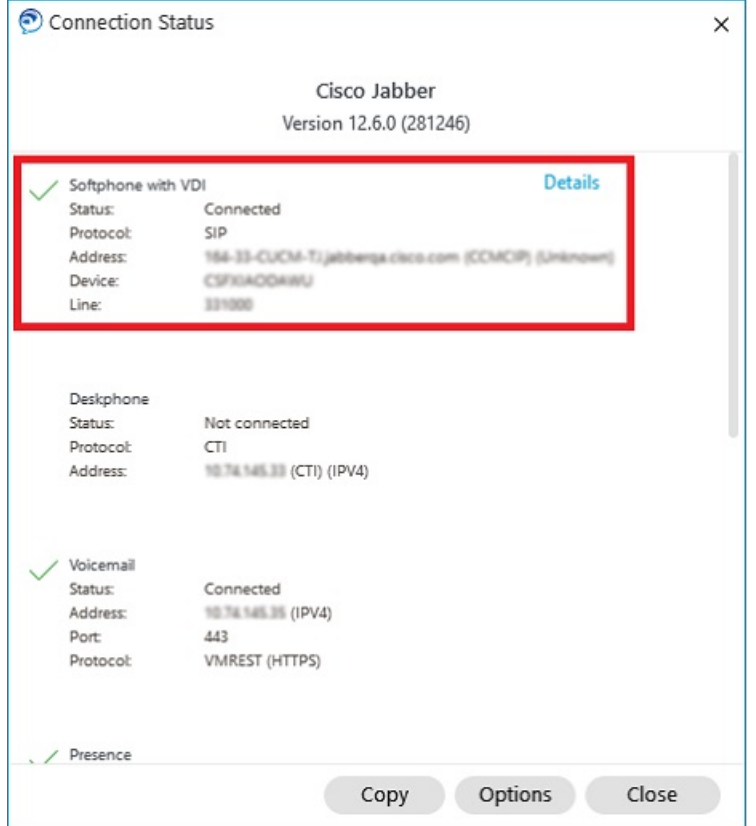

**Stap 3** Klik op **Kopiëren** om de informatie naar het klembord te kopiëren.

U kunt de informatie in een e-mailbericht plakken en naar de systeembeheerder sturen.

**Stap 4** Voor meer informatie, met inbegrip van de JVDI-agent en de JVDI-clientversies, klikt u op **JVDI-gegevens**.

## **Weergaveinstellingen voor Jabber-softwaretelefoon voor VDI**

Voor optimale videoprestaties met Cisco Jabber Softphone voor VDI, gebruikt u de aanbevolen instellingen voor Citrix of VMware.

Met Citrix XenDesktop en VMware wordt alleen de volledige schermweergave ondersteund op de op Linux gebaseerde platforms:

- Cisco Jabber softwaretelefoon voor VDI HP Thin Pro en Een in een van de 20019
- Cisco Jabber Softwaretelefoon voor VDI Unicon Elux

Gepubliceerde citrix XenApp-toepassing wordt alleen ondersteund op Cisco Jabber softphone voor VDI: Windows, alleen in Windows-modus.

#### **Citrix**

Cisco Jabber Softwarephone voor VDI ondersteunt alleen de **Beeldschermoptie Met beste resolutie (aanbevolen).**

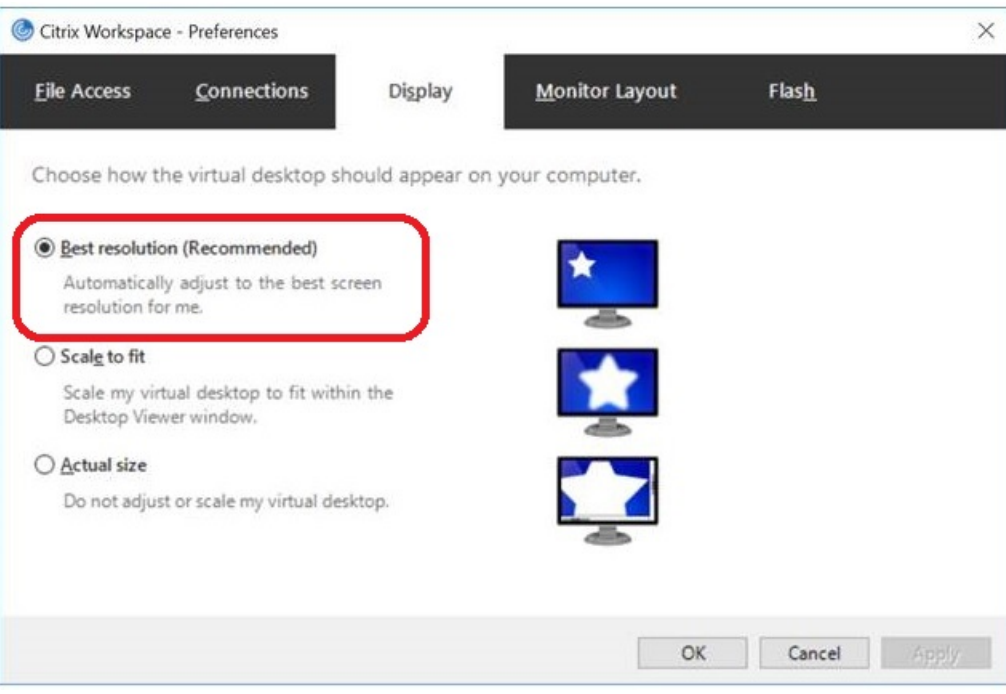

#### **VMware**

Cisco Jabber Softwaretelefoon voor VDI: Windows versie 12. 8 (en later) ondersteunt de functie Schermschaling voor VMware. Als u een eerdere versie hebt, controleert u uw VMware-opties en zorgt u dat de optie **Weergave schalen toestaan** niet is ingeschakeld.

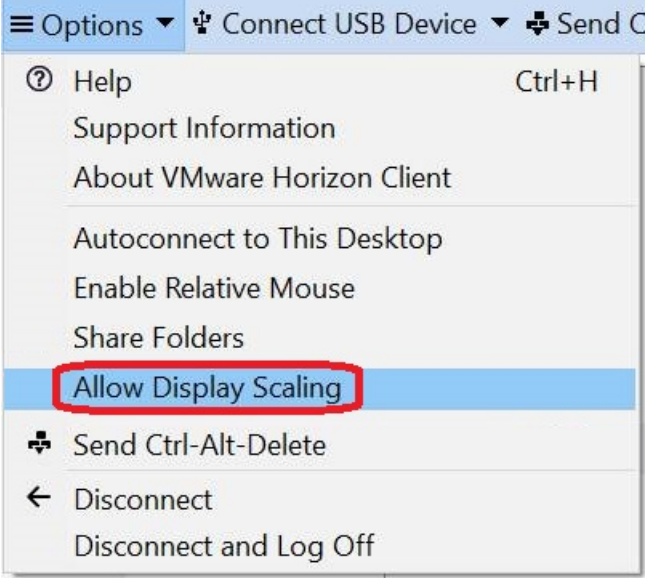

 $\mathbf I$ 

ı

### Over de vertaling

Cisco biedt voor sommige gebieden lokalisatie aan voor deze content. De vertalingen worden echter alleen aangeboden ter informatie. Als er sprake is van inconsistentie, heeft de Engelse versie van de content de voorkeur.